## **Semakan Tempahan, Pembatalan dan Kemaskini Bayaran.**

Tarikh dokumen : 03/03/2016 Kemaskini terakhir : 03/03/2016

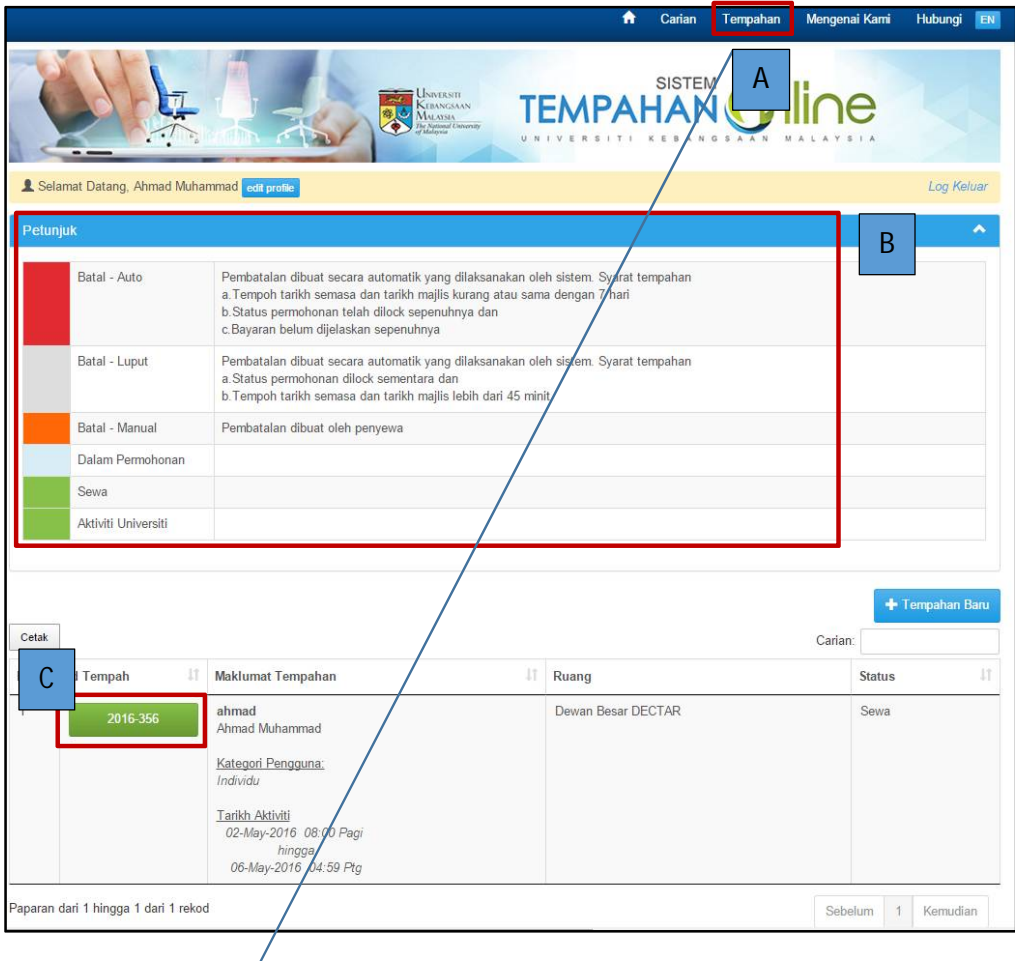

[A] Log masuk sistem. Klik menu Tempahan.

[B] Sekiranya ada sejarah tempahan, maklumat akan dipaparkan. Petunjuk menerangkan definisi status permohonan. Setiap status permohonan dibezakan dengan warna.

[C] Klik butang ID Tempah, perincian maklumat tempahan dipaparkan.

## **MANUAL PENGGUNA SISTEM TEMPAHAN ONLINE UKM**

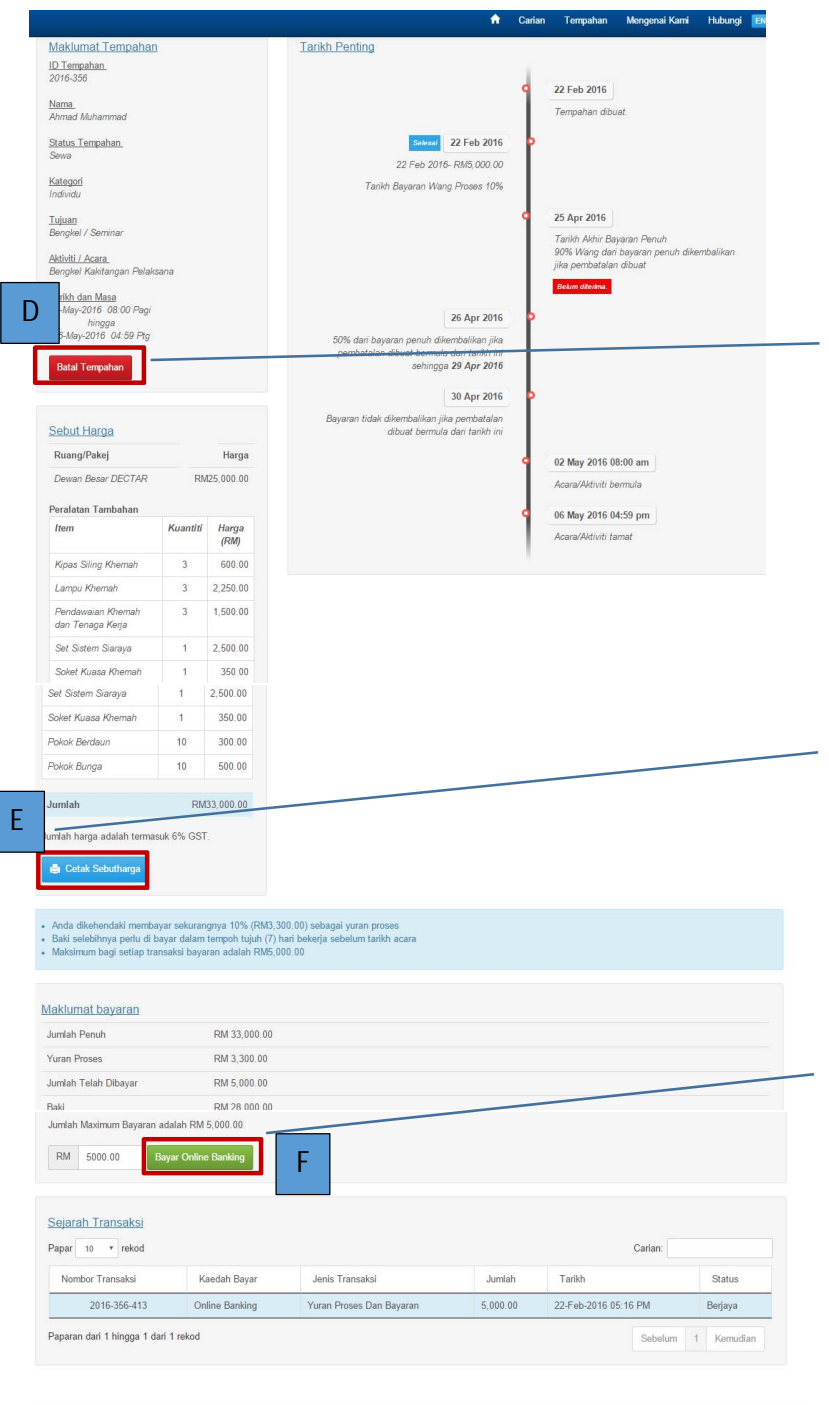

Sistem akan memaparkan perincian Maklumat Tempahan, Sebut Harga, Tarikh Penting dan Maklumat Bayaran.

[D] Pemohon boleh membuat pembatalan tempahan sehari sebelum tarikh majlis / aktiviti/ acara dengan polisi pembatalan yang dinyatakan dalam sebut harga. Klik butang Batal tempahan untuk membatalkan tempahan.

[E] Pemohon boleh melihat dan mencetak Sebut Harga dengan klik butang Cetak Sebut Harga. Polisi pembatalan dan syarat tempahan dinyatakan dalam Sebut Harga.

[F] Klik Butang Bayar Online untuk membuat pembayaran. Butang ini hanya akan dipaparkan sekiranya: - Cara bayaran adalah cek dan pembayaran yuran proses belum diselesaikan sepenuhnya.

- Cara bayaran adalah Online Banking dan pembayaran yuran proses atau bayaran penuh belum diselesaikan sepenuhnya.